## **CARA MENJALANKAN PROGRAM CLASIFIKASI CITRA MENGGUNAKAN NAÏVE BAYES**

#### 1. MASUK KE MATLAB

Buka aplikasi matlab yang sudah terinstall, tunggu sampai terbuka

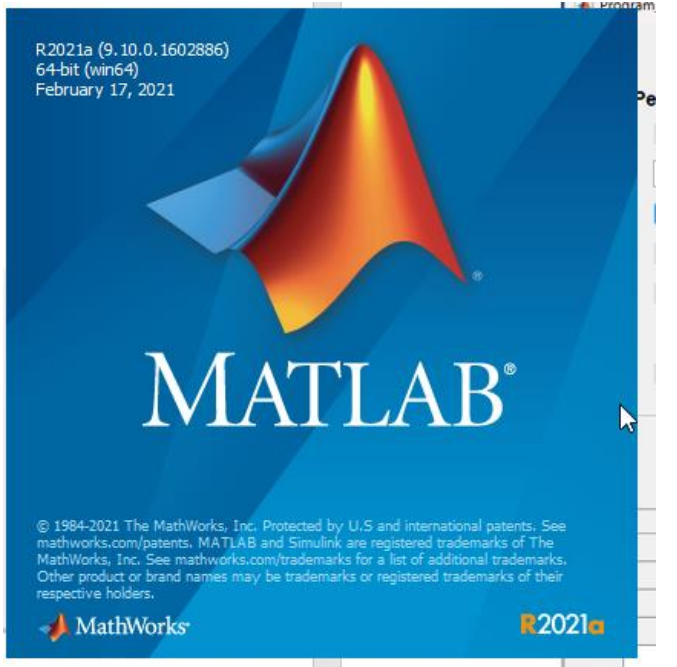

### 2. MASUK KE DATA YANG DI JALANKAN masuk ke dalam directory kerja matlab sehingga tampilannya seperti dibawah ini

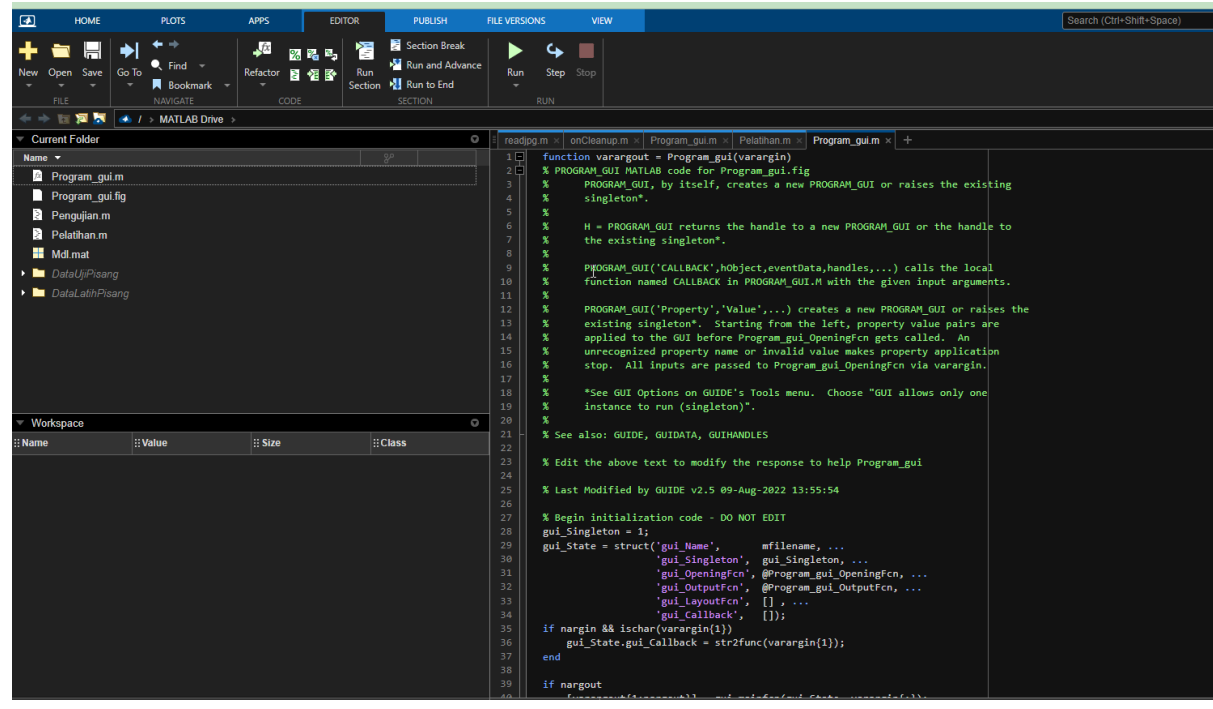

3.

### JALANKAN FILE Program\_gui.m Buka program\_gui.m lalu jalankan program dengan cara klik run, tunggu hingga muncul aplikasi perhitungan

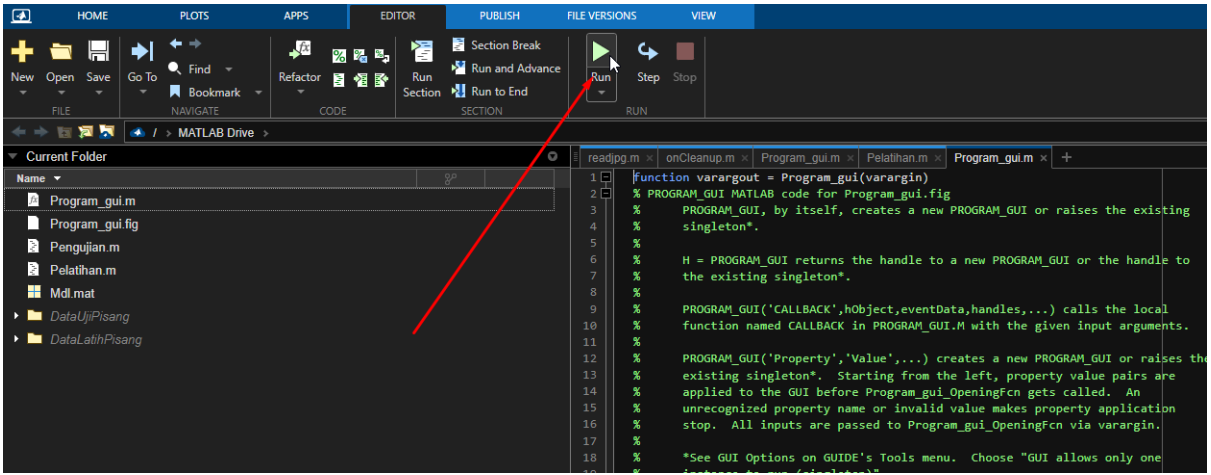

# 4. BUKA CITRA YANG AKAN DIUJI

Klik button buka citra untuk membuka citra yang akan diuji, lalu klik open untuk membuka gambarnya.

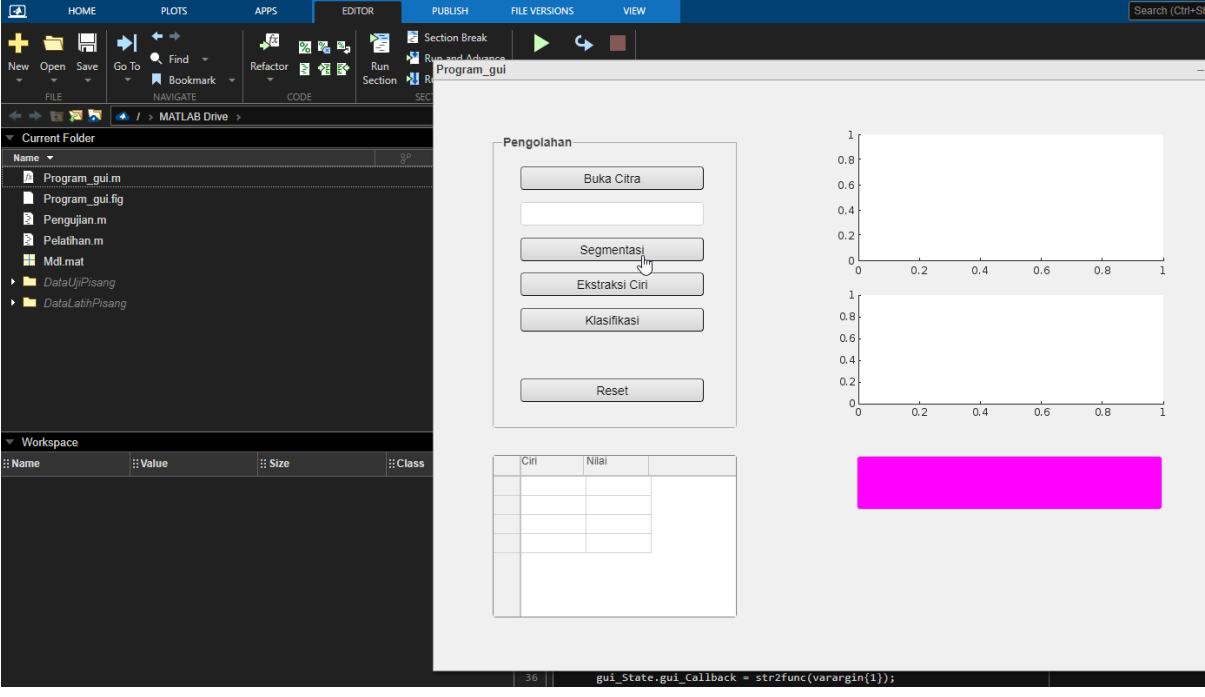

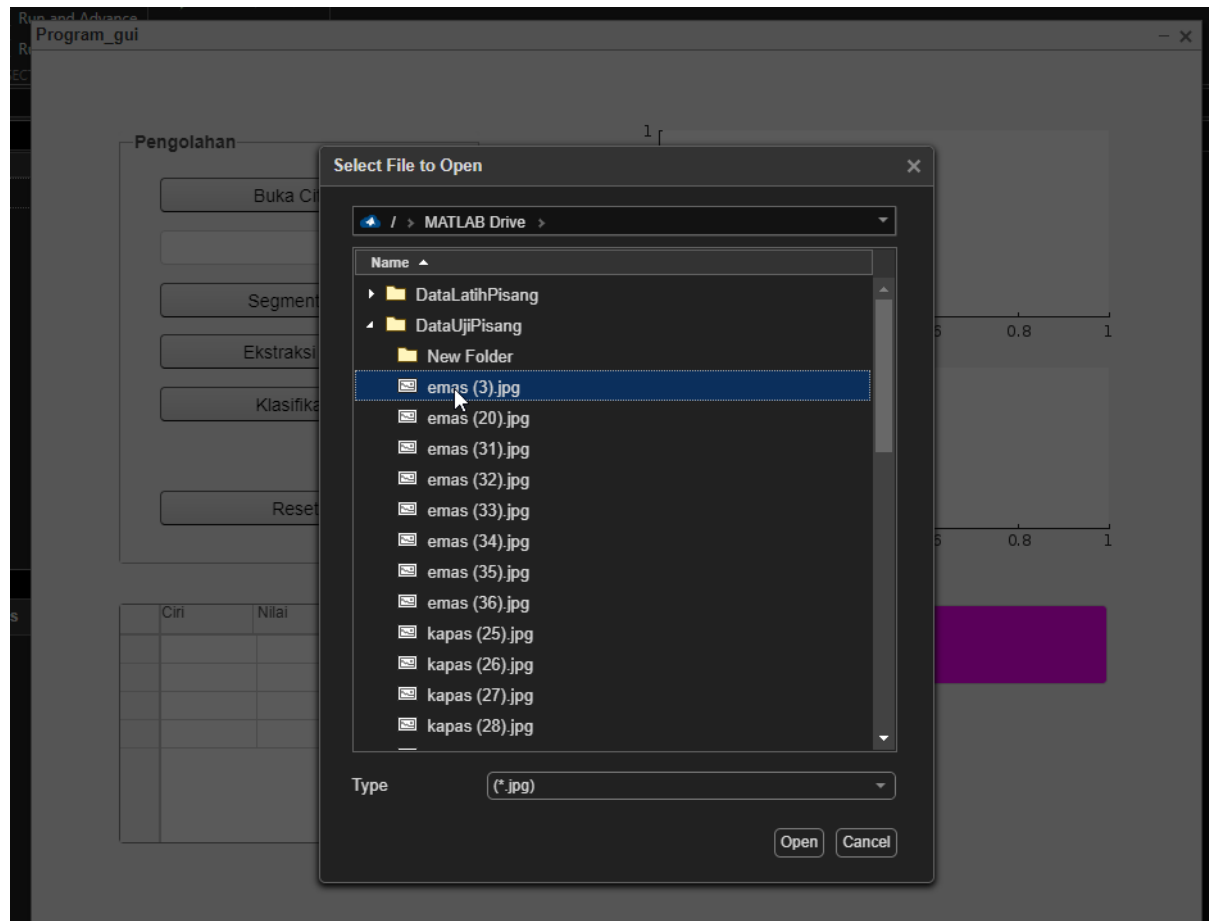

5. KLIK BUTTON SEGMENTASI Klik button segmentasi untuk mendapatkan hasil segmentasi dari citra yang di inputkan

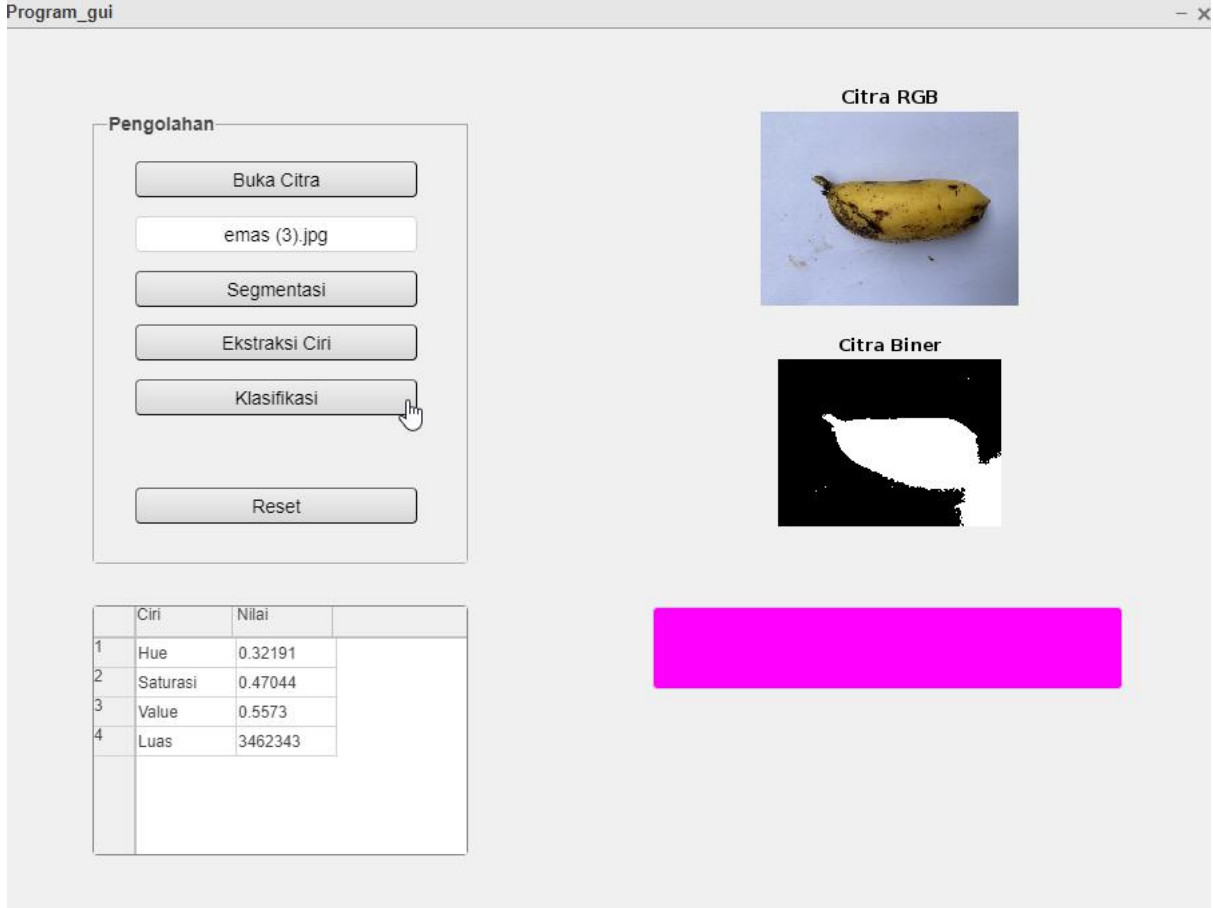

6. KLIK BUTTON EKSRAKSI CIRI Klik button ekstraksi ciri untuk mendapatkan nilai ciri dari image yang di inputkan

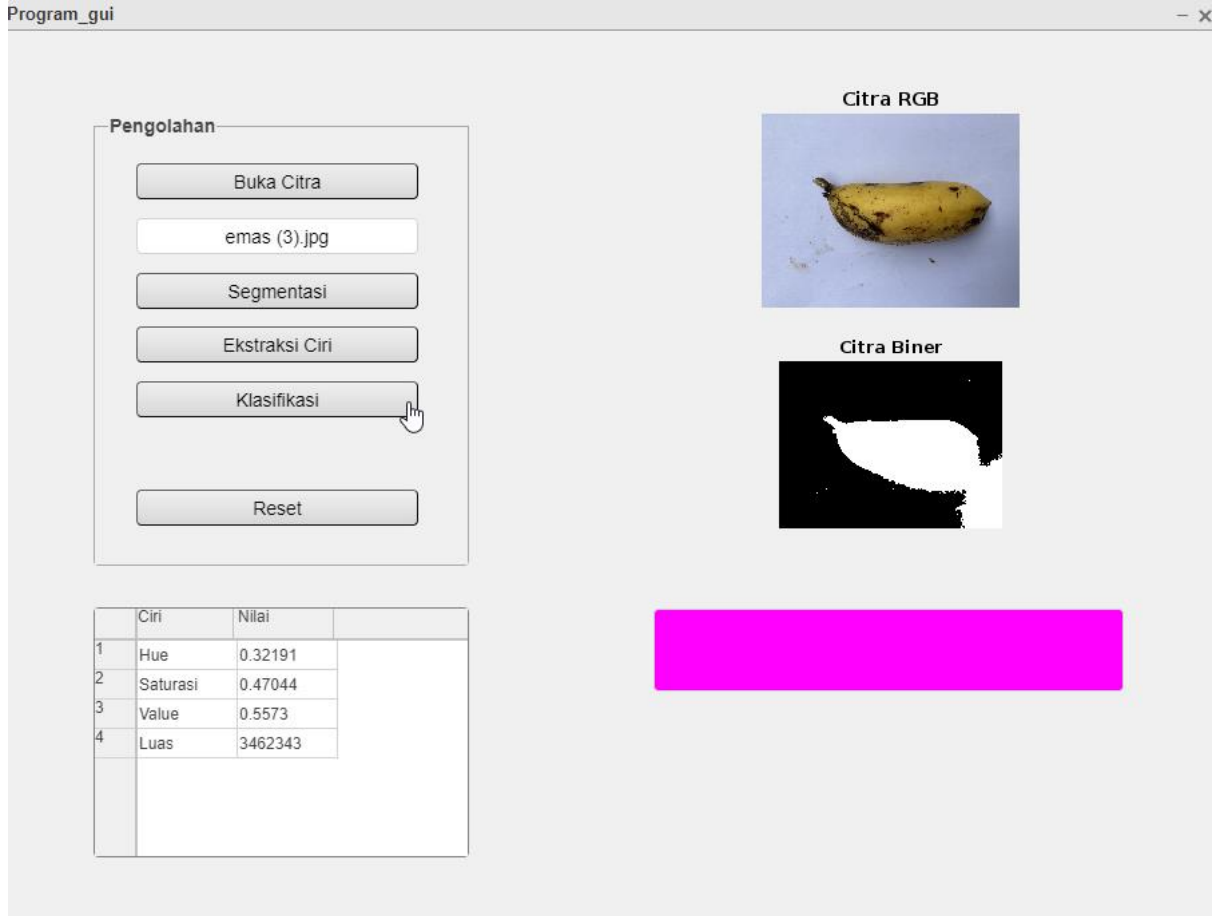

7. KLIK BUTTON KLASIFIKASI Klik button klasifikasi untuk mendapatkan hasil klasifikasi citra dari image yang

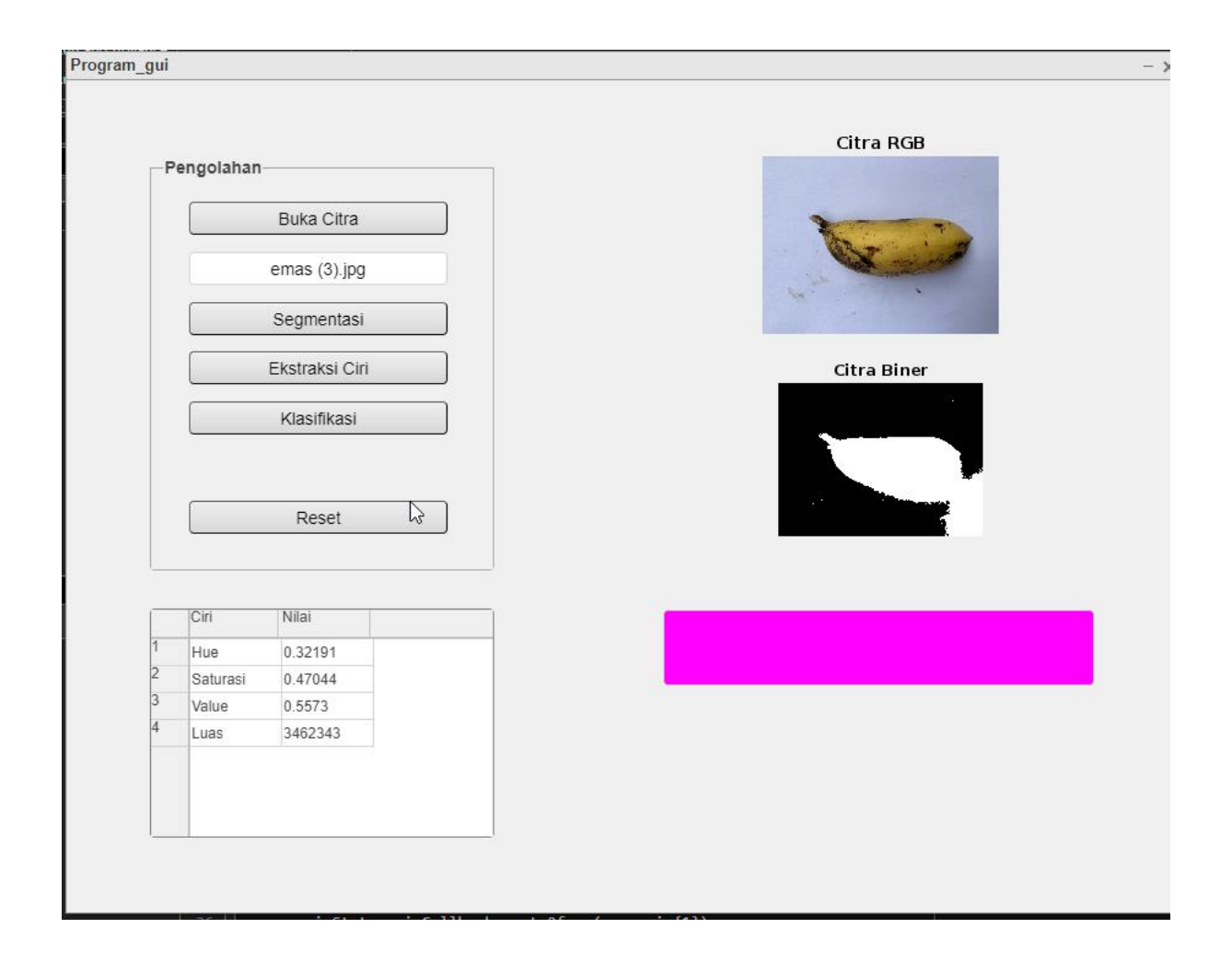

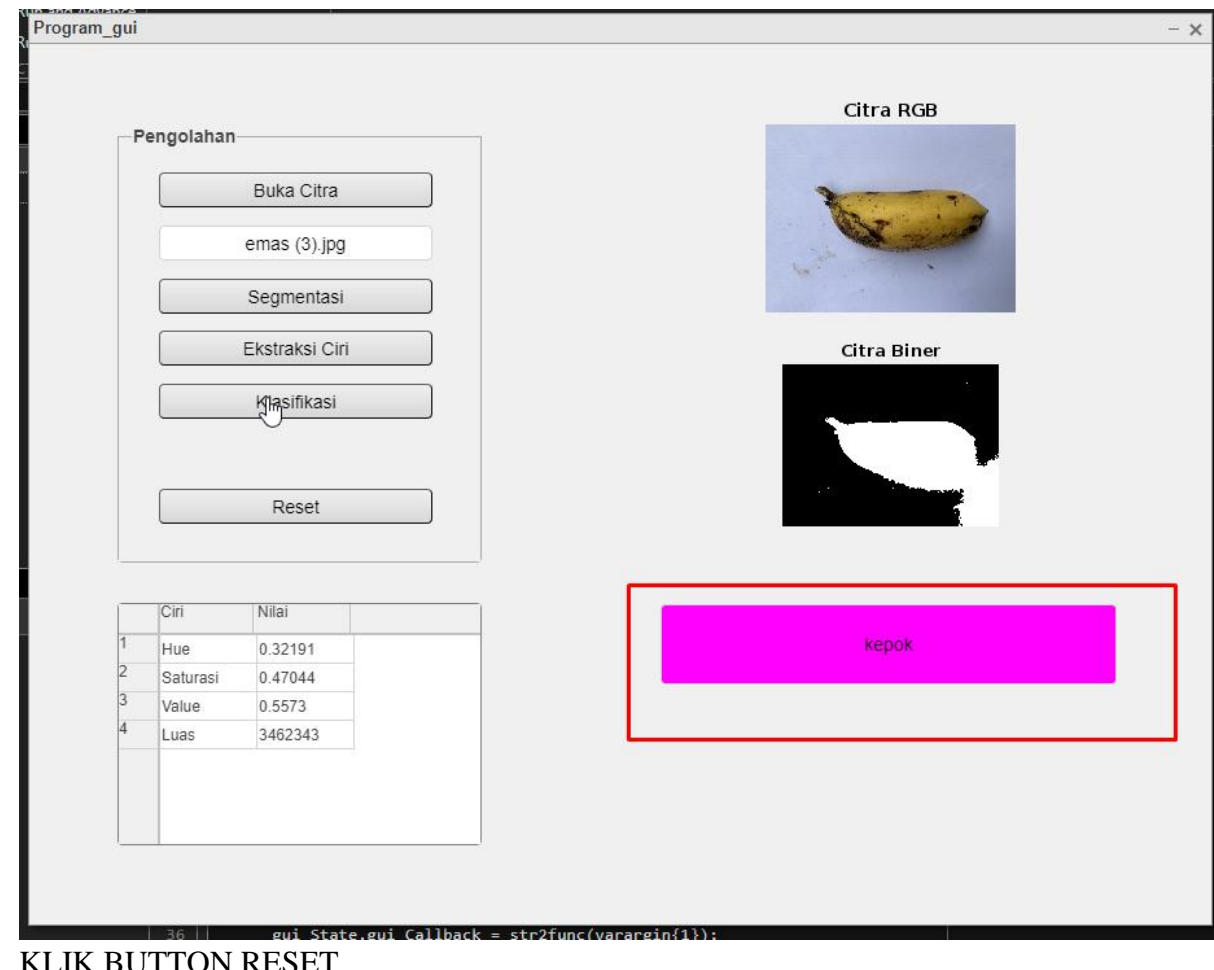

8. KLIK BUTTON RESET Klik button reset untuk mereset semua data yang ada

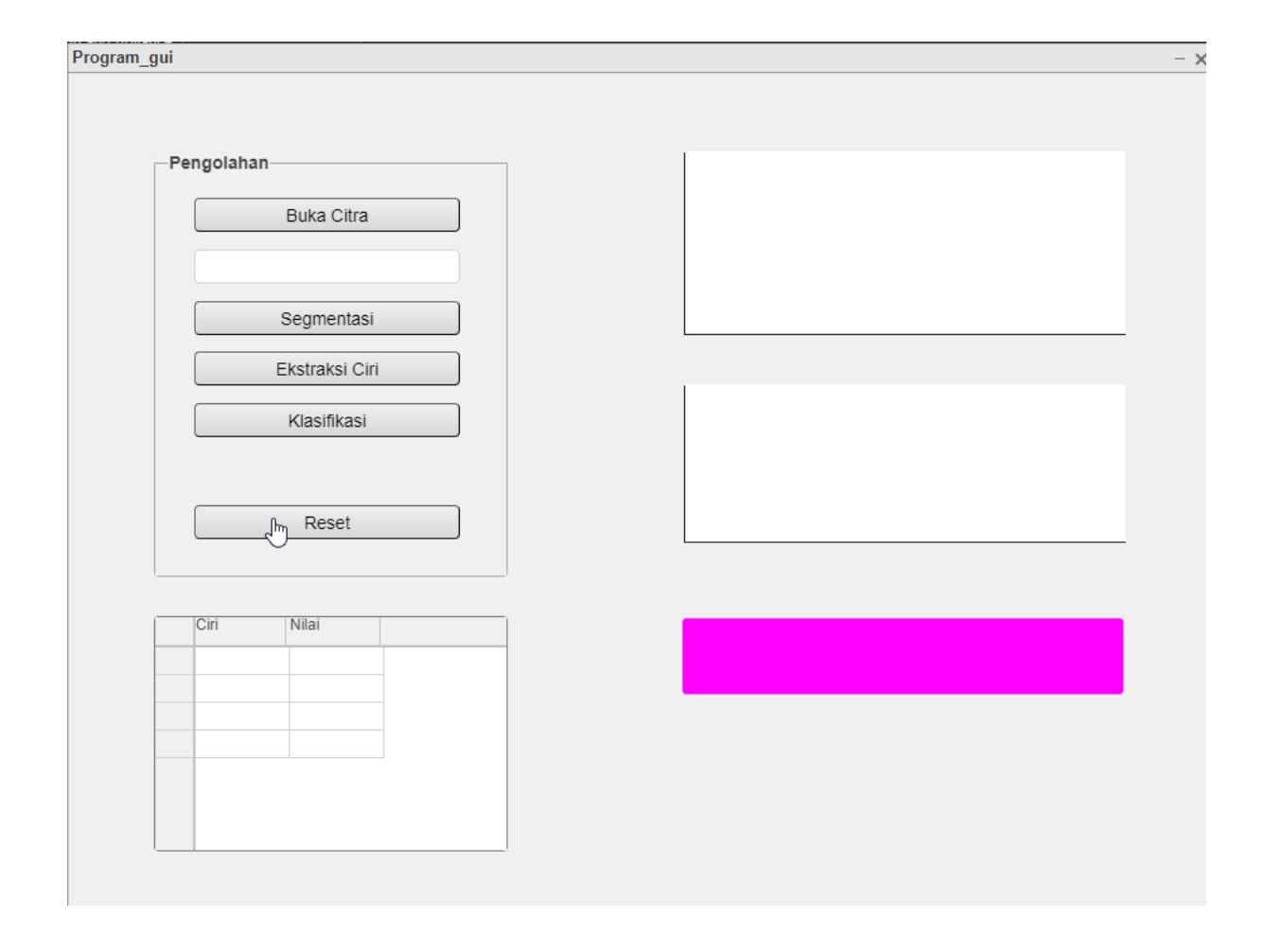